## Mac Mail 13.4 設定方法

はじめに

本マニュアルは、Mac Mail13.4 で example.com ドメインのメールの送受信をするための設定例となりま す。

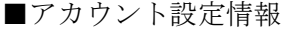

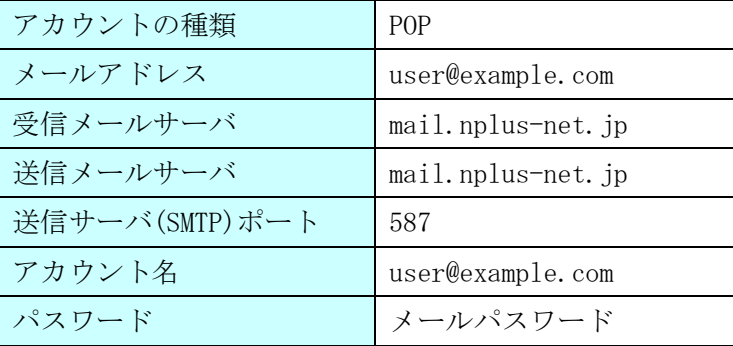

(1)デスクトップ画面最下部 Dock 内にある[メール]アイコンをクリックし、メールを起動します。

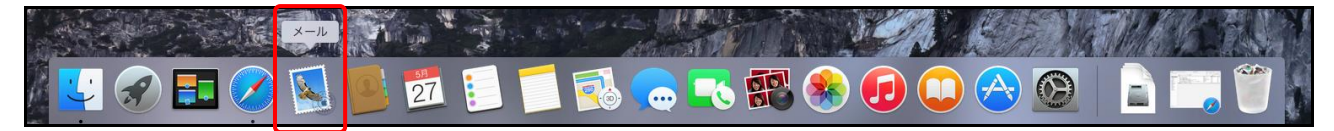

(2)画面左上にある[ メール ]>[ アカウントを追加 ]の順にクリックします。

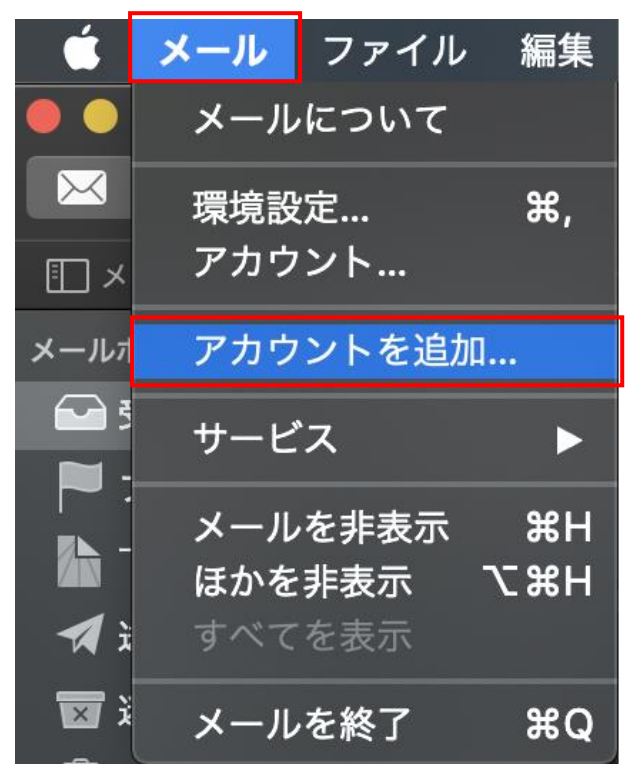

(3)アカウント画面で [ その他のメールアカウントを追加 ]を選択し、[ 続ける ]ボタンをクリックし ます。

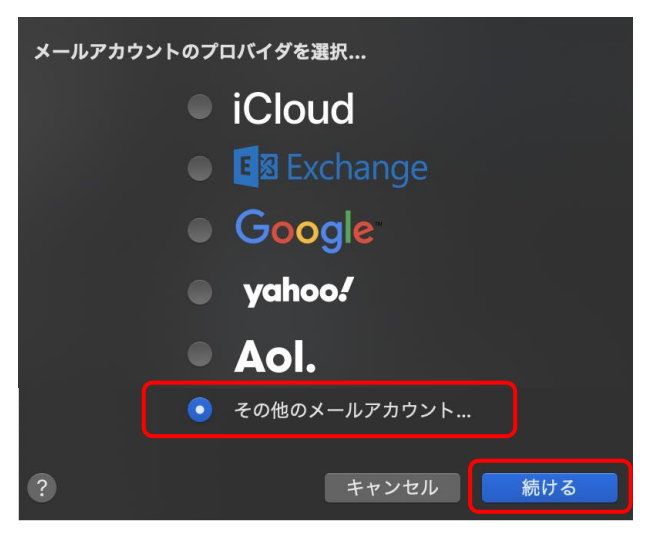

(4)氏名、メールアドレス、パスワードを入力し、[サインイン]ボタンをクリックします。

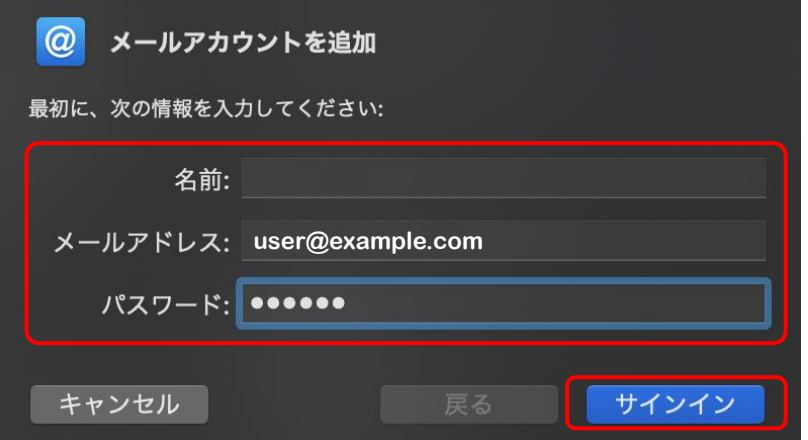

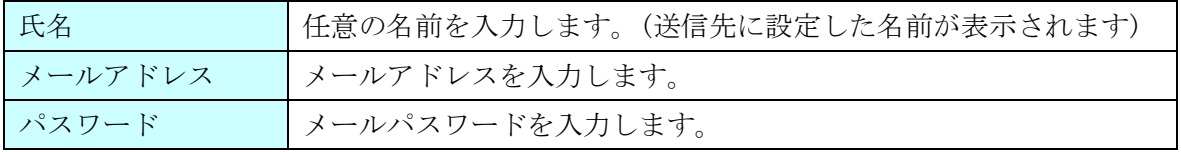

(5) 各項目を下記の様に入力し、[ サインイン ]ボタンをクリックします。 ※「アカウントの種類」は「POP」をお選びください。

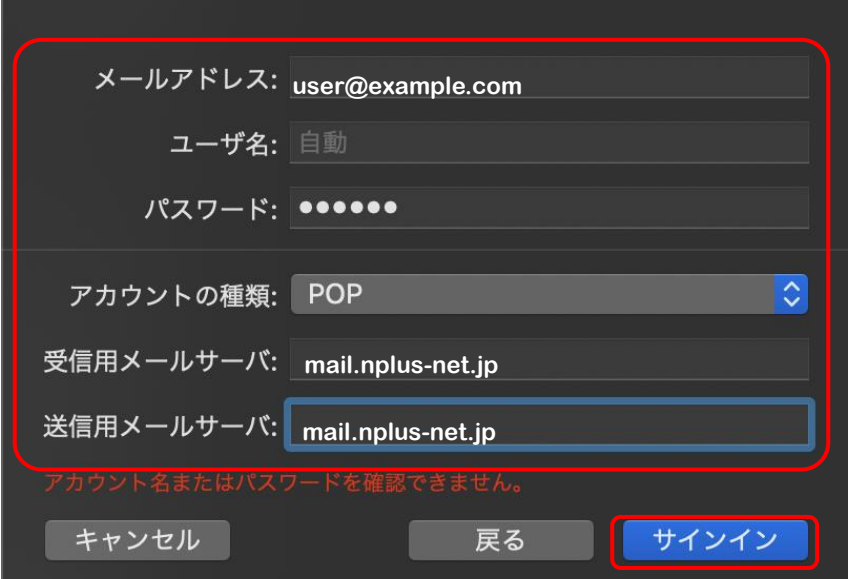

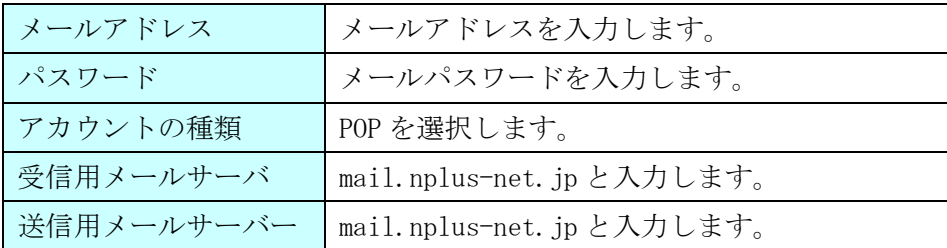

- (6) サーバー設定タブで以下の設定になっているかご確認下さい。
- 受信用メールサーバー(POP) 「接続設定を自動的に管理」のチェックが「OFF」、 「ポート:」の設定が「995」、 「TLS/SSL を使用」のチェックを「ON」、 送信用メールサーバー(SMTP) 「接続設定を自動的に管理」のチェックが「OFF」、
	- 「ポート:」の設定が「587」、
	- 「TLS/SSL を使用」のチェックを「ON」、

上記設定を確認、変更後「保存」ボタンをクリックします。

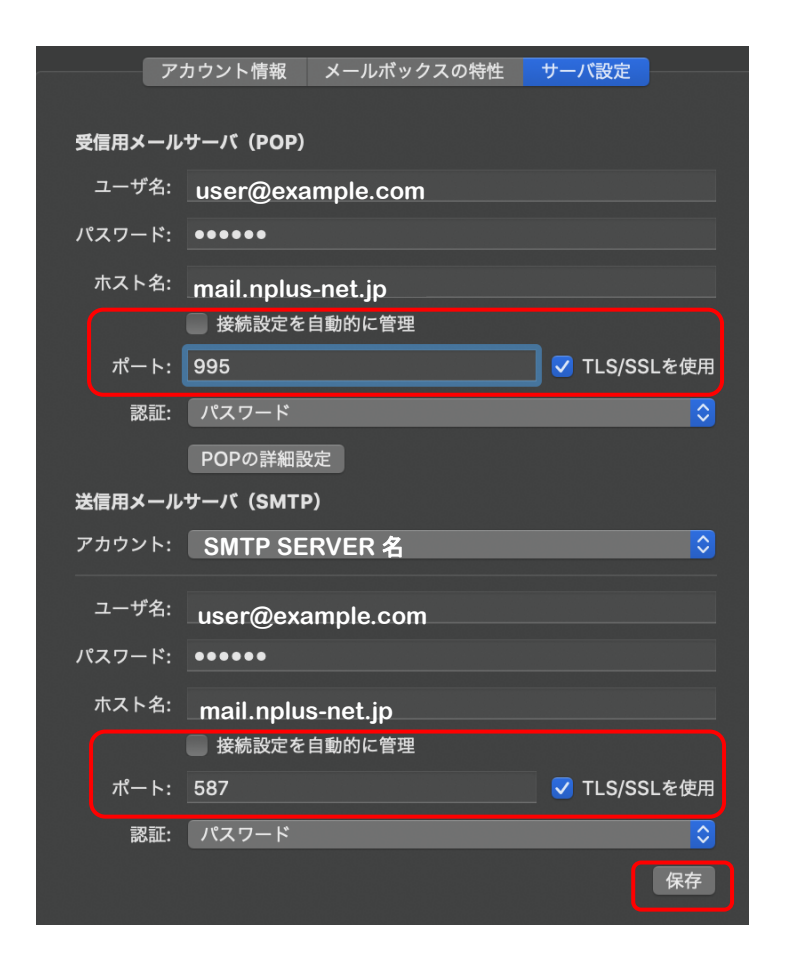

設定は以上となります。